# Gebruikershandleiding Excelbestand voor tolken

<span id="page-0-0"></span>Het Excelbestand voor tolken is een tool die het mogelijk maakt de prestaties van tolken te registreren. Het is een hulpmiddel bij het opstellen van een maandelijkse kostenstaat.

**Om te beginnen (als dit al niet eerder is gebeurd), bewaar het bestand op uw computer (wanneer u een Excelbestand rechtstreeks opent op een website, zonder het te bewaren, zijn de macro's soms gedeactiveerd zonder verwittiging).**

#### **Nuttige links :**

- [Activatie van de macro](#page-1-0)'s.
- [Digitale handtekening.](#page-10-0)

### **U heeft 7 aanklikbare knoppen:**

### **Elke wijziging in het Excelbestand verloopt uitsluitend via deze knoppen.**

### **De knoppen zijn ook aanklikbaar in de gebruikershandleiding.**

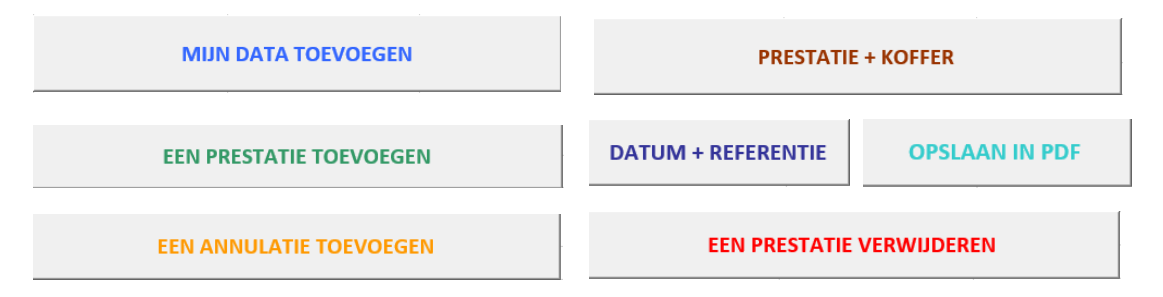

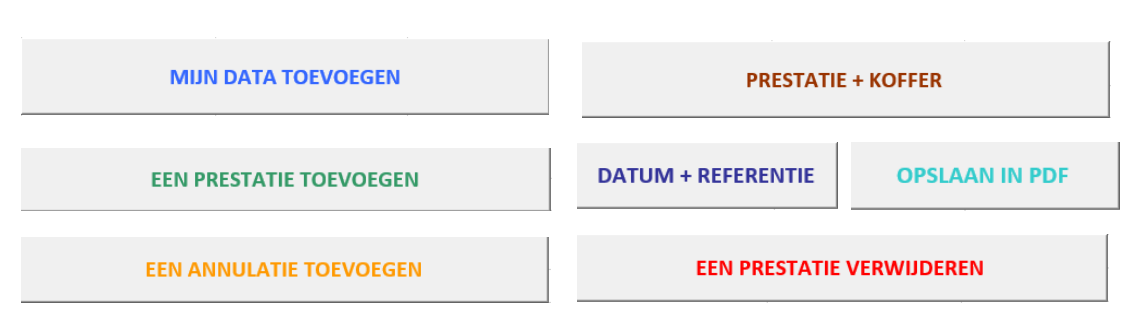

## <span id="page-1-0"></span>De macro's activeren

In de meeste gevallen, wanneer u voor het eerst een map opent die macro's bevat, schakelt Excel die uit veiligheidsoverwegingen uit, en vraagt u of u de macro's wil activeren.

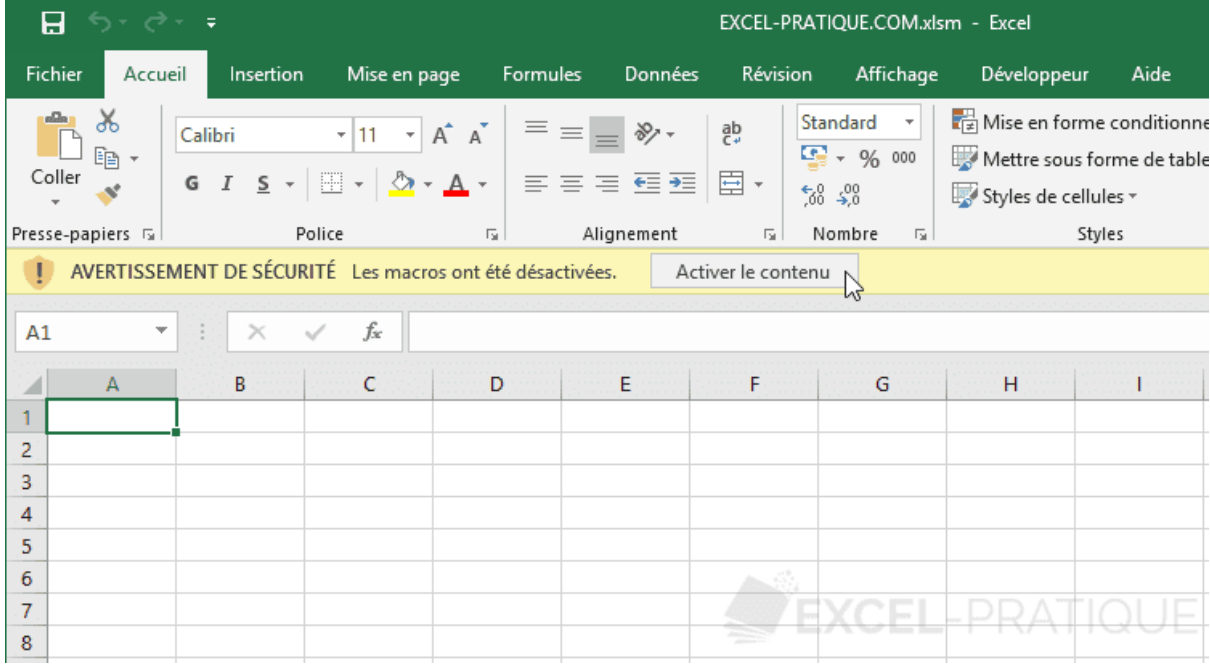

Om ze te activeren, klik gewoon op de knop "de inhoud activeren"

Het kan gebeuren dat de macro's zijn gedeactiveerd en dat Excel u niet voorstelt ze te activeren…

Om te beginnen (als dit nog niet is gebeurd), bewaar het bestand op uw pc (als u een Excelbestand rechtstreeks opent vanop een website, zonder hem op te slaan, kunnen de macro's soms zonder verwittiging worden gedeactiveerd.

De activatie/desactivatie van de macro's verschilt naar gelang de versie van Excel die wordt gebruikt. Hieronder vindt u informatie om de macro's te activeren in de meeste versies van Excel.

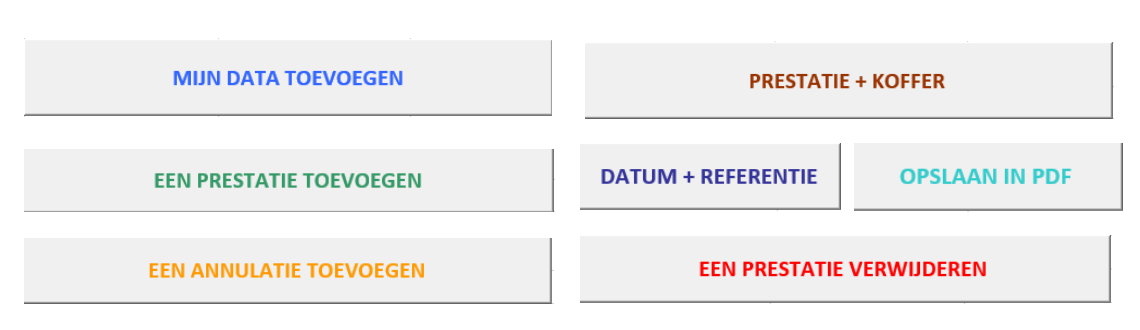

#### Klik op het bestand "BESTAND" > "Opties" :

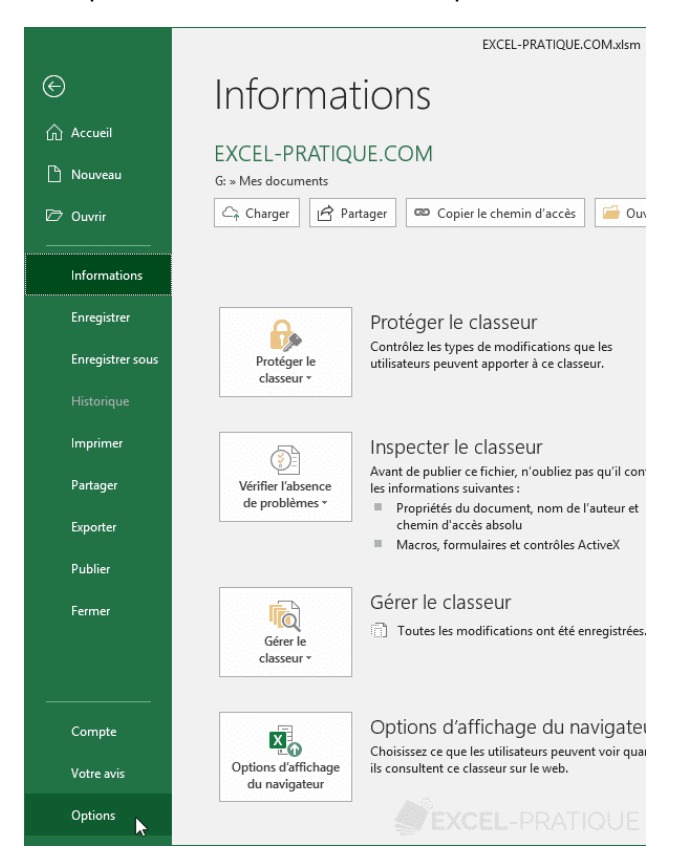

#### Vervolgens op "vertrouwenscentrum" > "Instellingen van het vertrouwenscentrum" :

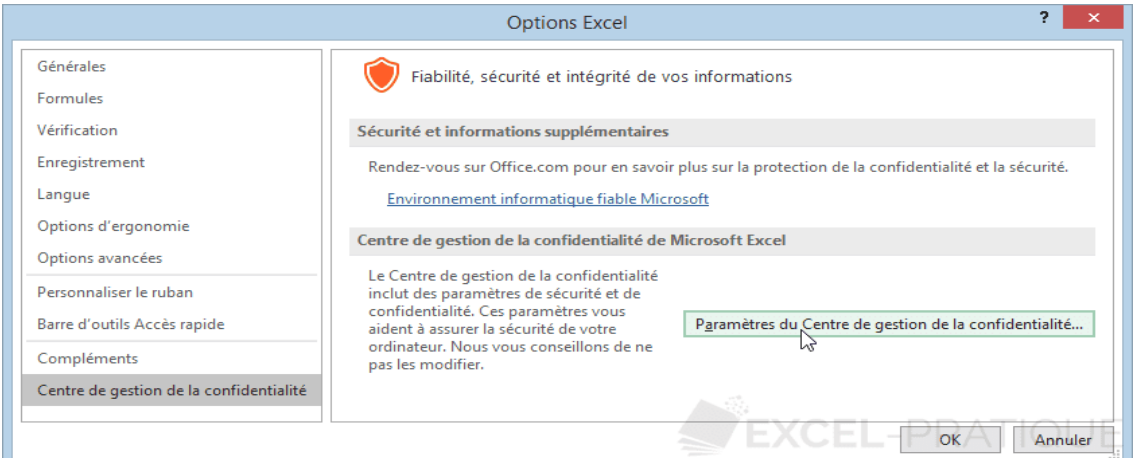

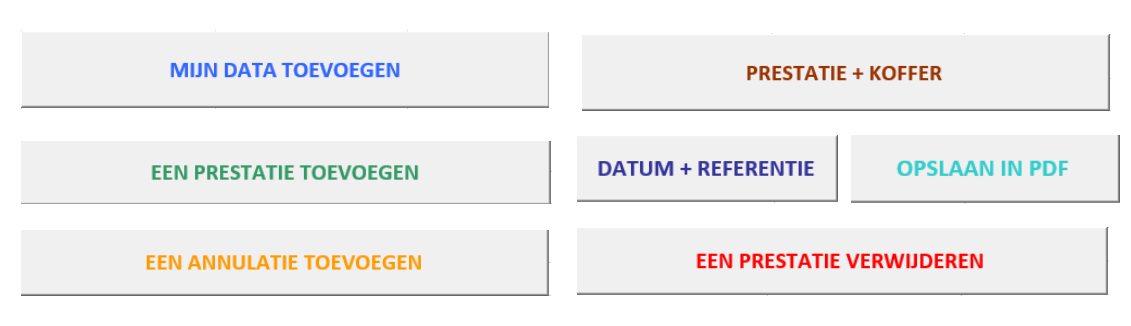

### En ten slotte op "macro-instellingen" :

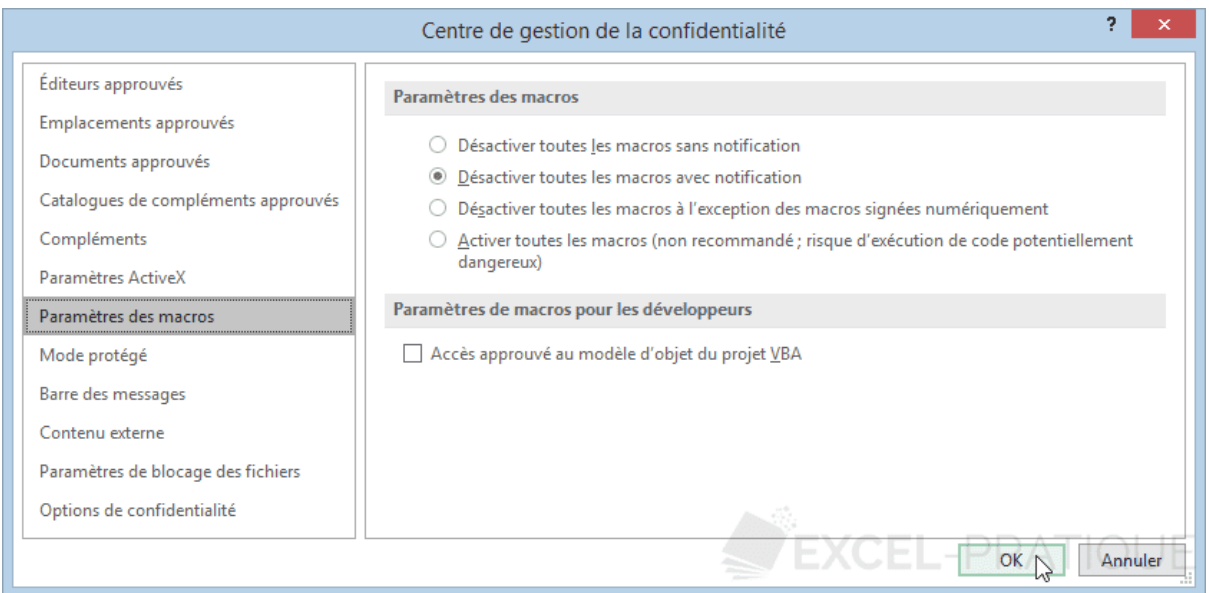

De voorgestelde (en de aanbevolen) keuze is "alle macro's sluiten met melding", dat is deze, die u wordt voorgesteld de macro's te activeren (of niet) bij het openen van het bestand.

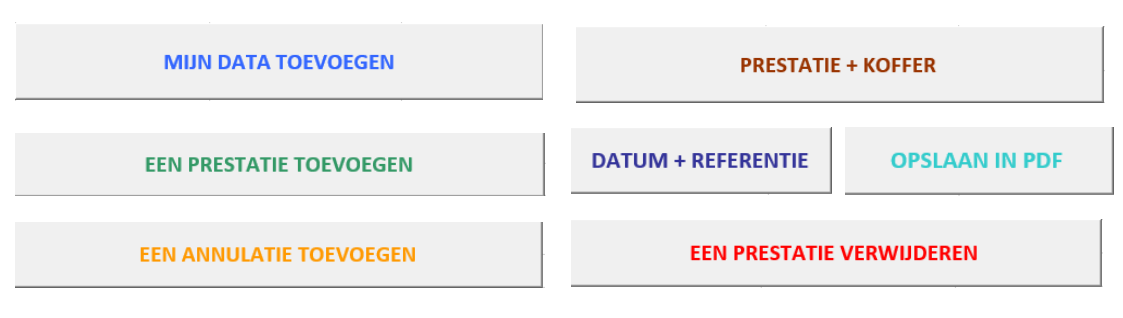

# Mijn data toevoegen :

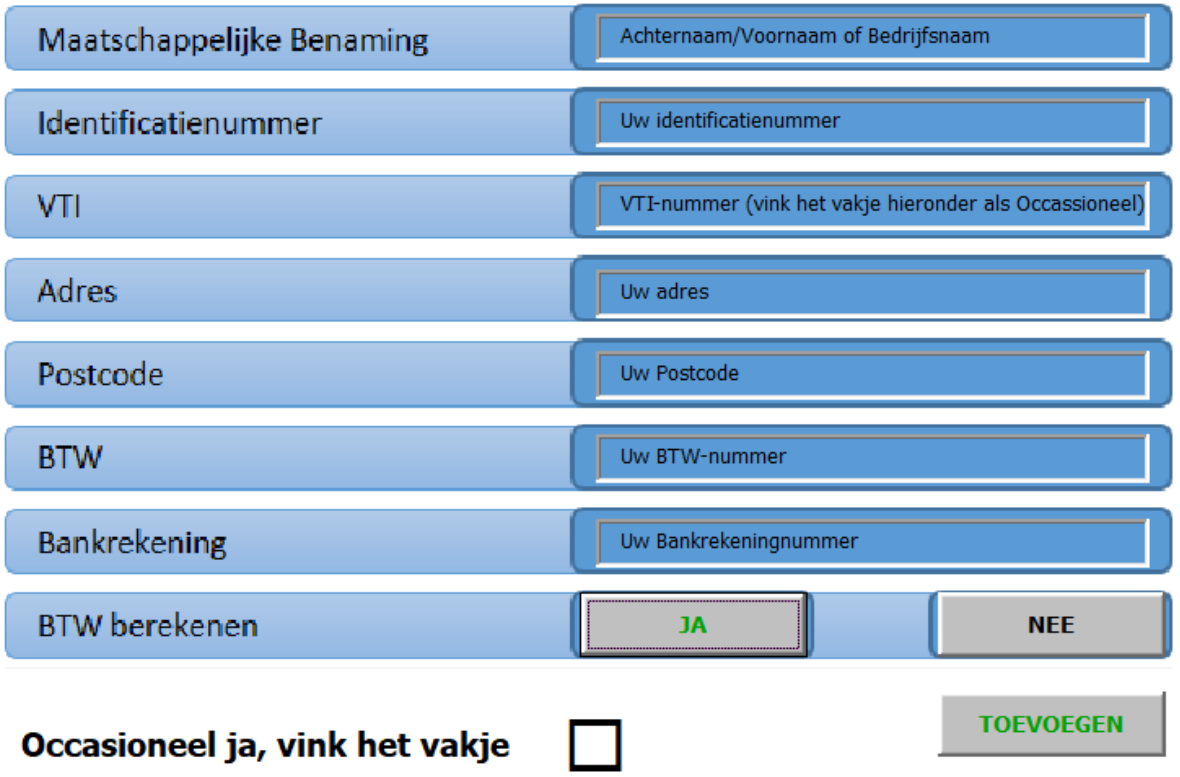

**Het identificatienummer is het nummer dat overeenkomt met uw identificatienummer in ons boekhoudsysteem. Het is niet verplicht om dit veld in te vullen.**

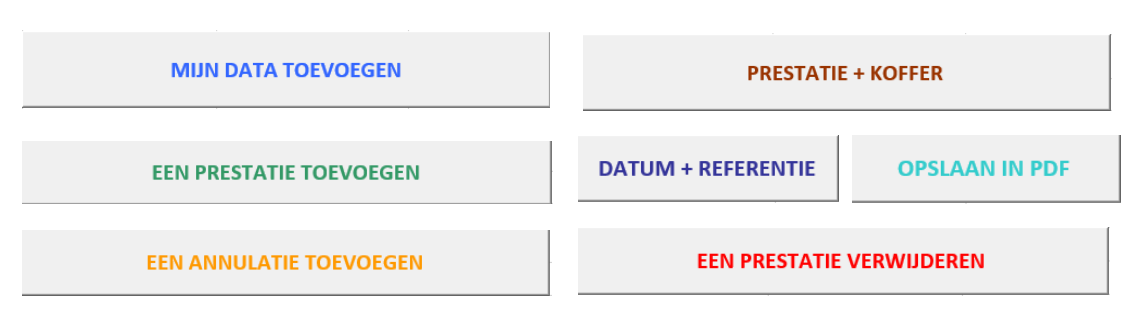

## <span id="page-5-0"></span>Een prestatie toevoegen

Deze knop is te gebruiken voor de registratie van uw prestaties.

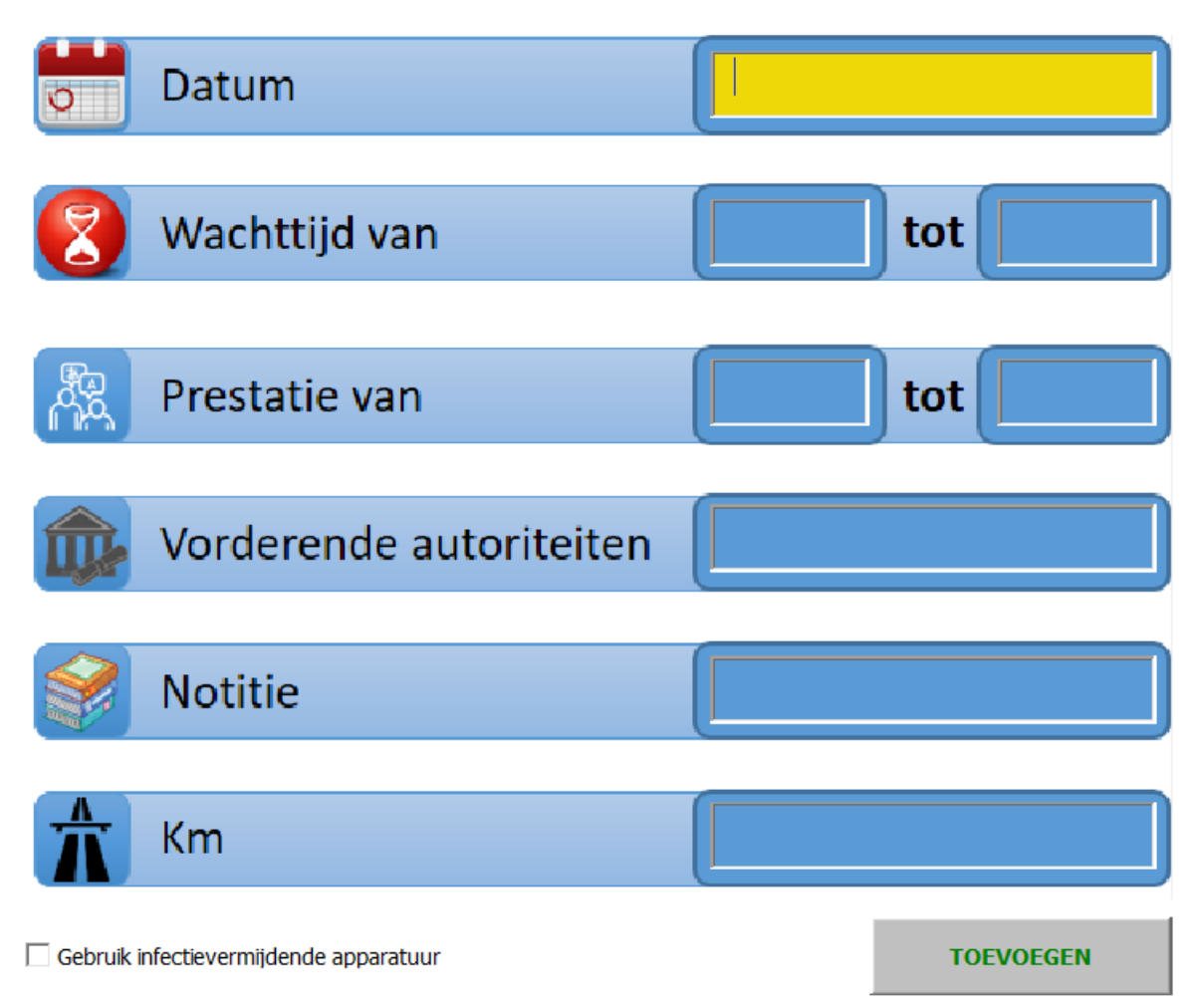

Als de vordering melding maakt van « het gebruik van elektronische apparaten die infecties helpen voorkomen", dan mag u het vakje aankruisen.

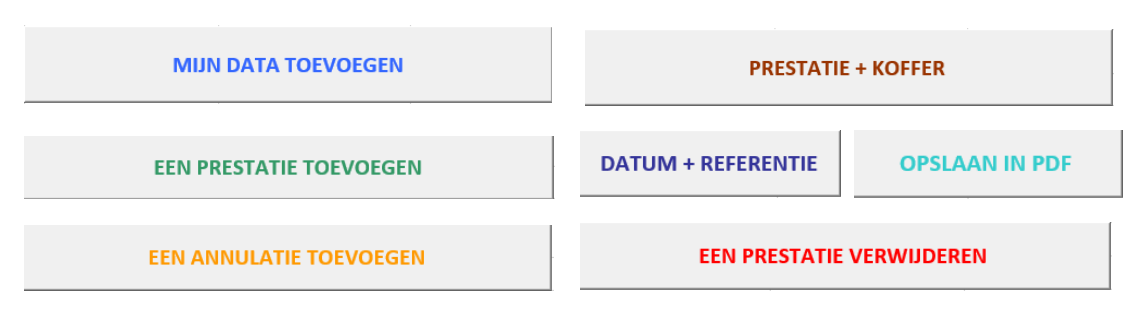

### <span id="page-6-0"></span>Een annulatie toevoegen

Deze knop is te gebruiken wanneer en tolk verneemt, zonder minstens 24 uur vooraf te zijn verwittigd dat zijn opdracht is geannuleerd.

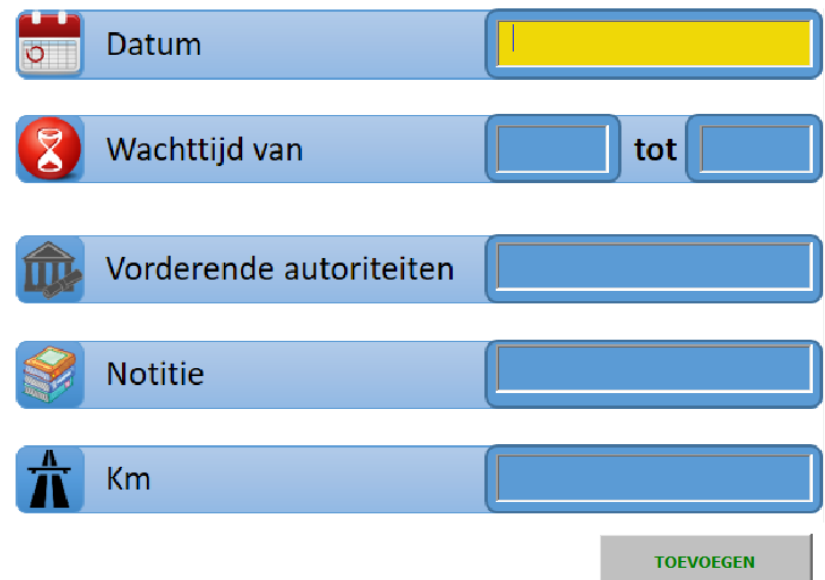

Ingeval een prestatie van een volle dag, gepland door de opdrachtgever, die niet minstens 48 uur vooraf werd geannuleerd, en die niet kan plaatshebben omwille van redenen onafhankelijk van de prestatie van de tolk :

(een volle dag is gedefinieerd als een prestatie van minstens 6 uren)

U moet de wachttijd registreren op deze manier:

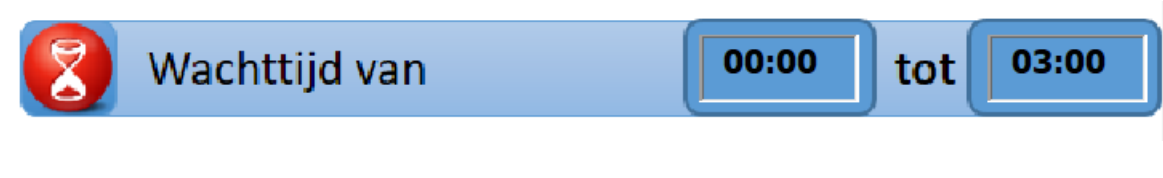

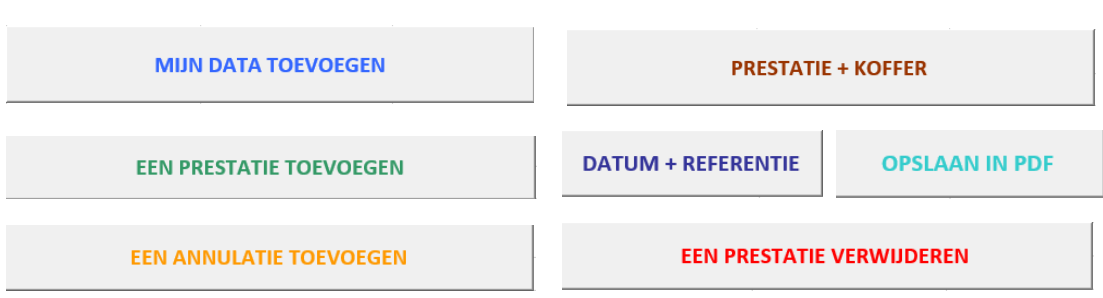

# Prestatie + Koffer

Deze knop is uitsluitend te gebruiken wanneer twee tolken gedurende een dag van prestaties ter zitting van een hof of rechtbank een tolkenkoffer gebruiken met minstens 8 hoofdtelefoons.

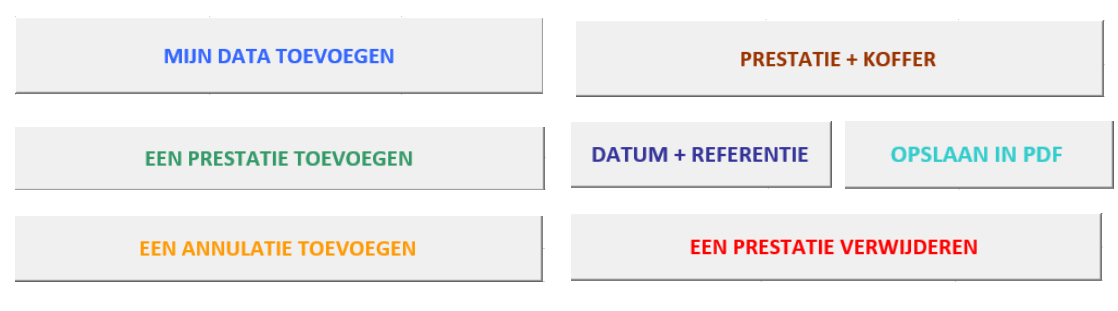

## Datum + Referentie

Met deze knop kunt u de datum van uw kostenstaat wijzigen, een persoonlijke referentie geven en de maand van uw maandelijkse kostenstaat kiezen.

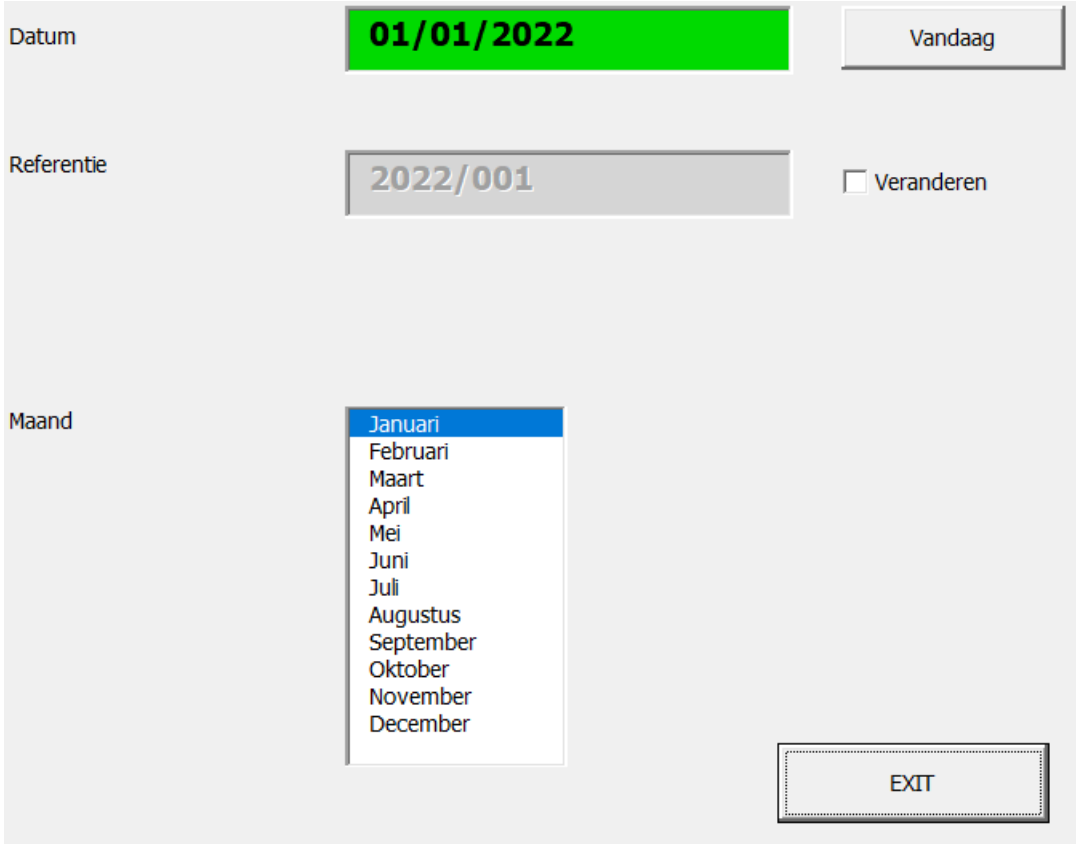

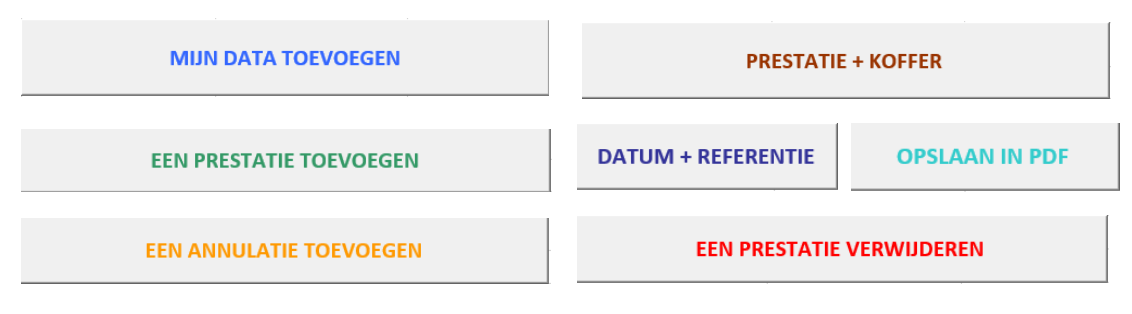

# Een prestatie verwijderen

Deze knop is te gebruiken wanner u een fout vaststelt bij uw registratie.

#### Voorbeeld :

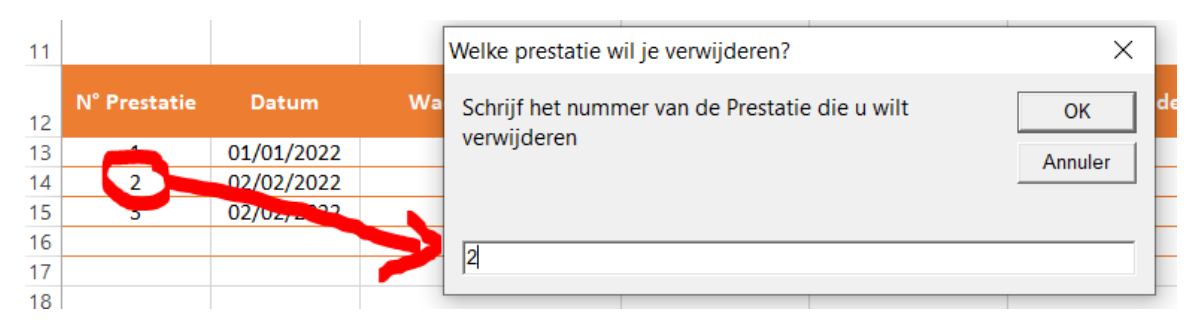

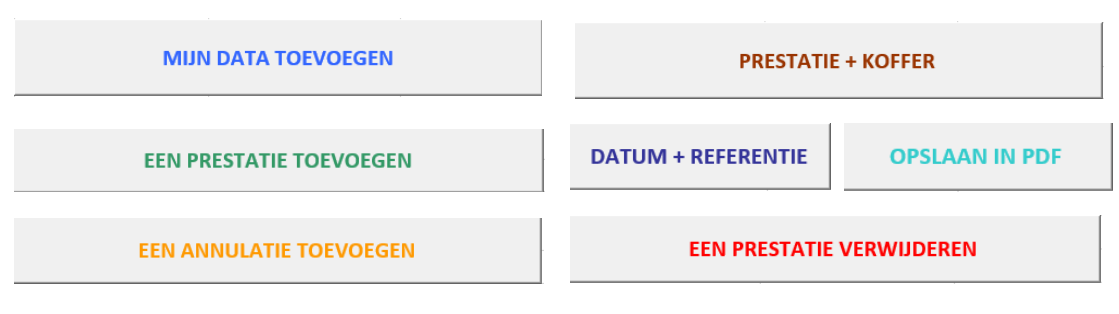

## Opslaan in pdf en digitale handtekening

Deze knop laat u uw kostenstaat rechtstreeks registreren in pdf-fofrmaat.

Het pdf-bestand zal op dezelfde plaats worden bewaard als uw Excelbestand.

Dit zal u toelaten uw kostenstaat digitaal te ondertekenen.

### <span id="page-10-0"></span>Een document digitaal ondertekenen

Om een document digitaal te ondertekenen met **Acrobat Reader DC**, volg de volgende stappen:

U hebt een document te ondertekenen, dat u hebt gemaakt in uw tekstverwerking of dat u hebt ontvangen per mail, en u hebt uw identiteitskaart ingebracht in de kaartlezer van uw pc of in uw externe kaartlezer.

Het document bewaren in pdf-formaat.

- Open het document dat u wil ondertekenen.
- Klik op « gereedschappen » in de linker- of rechterbovenhoek.
- Klik op "certificaten».

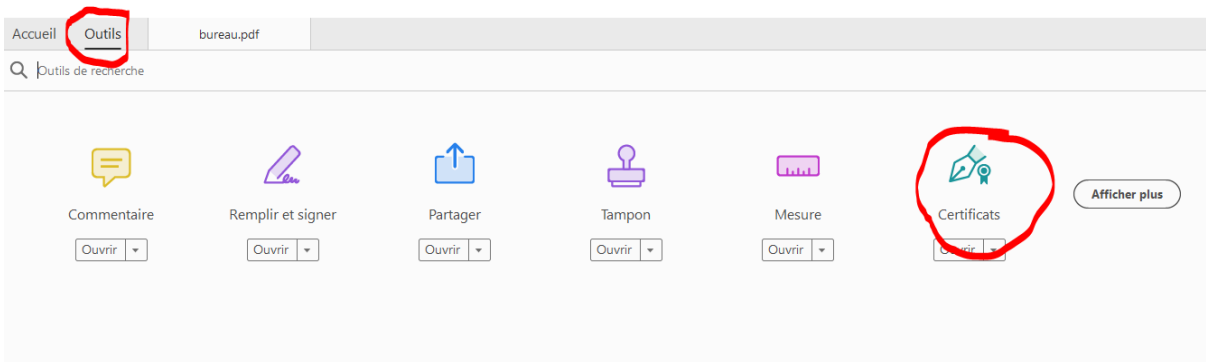

Klik op « digitaal ondertekenen » bovenaan het document.

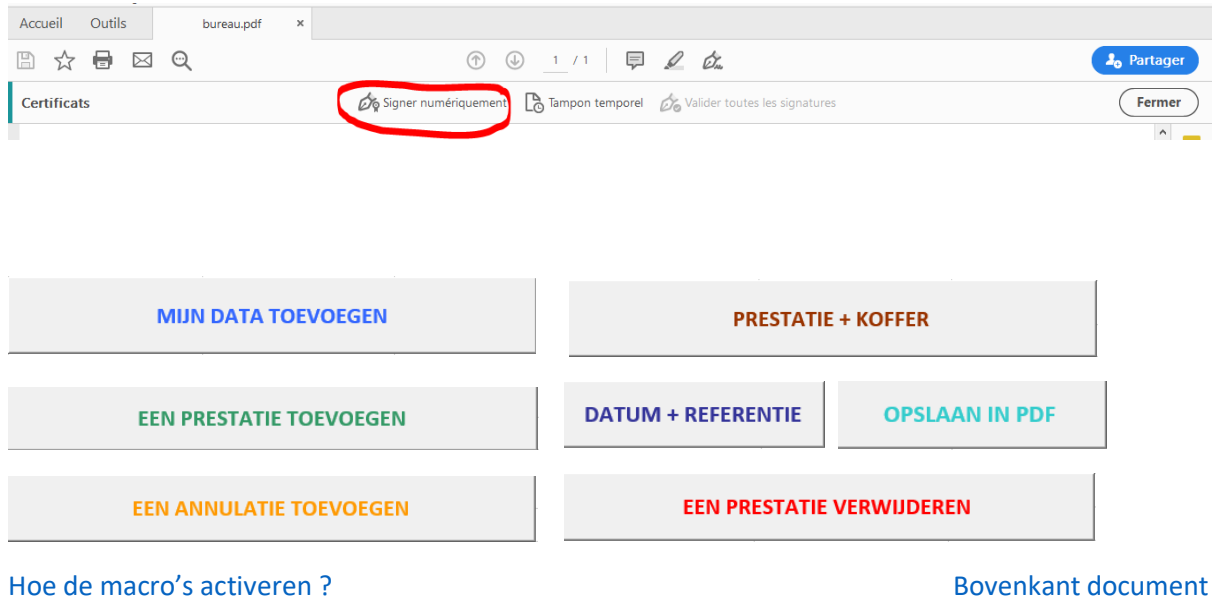

Wanneer u de volgende boodschap ontvangt, op OK klikken

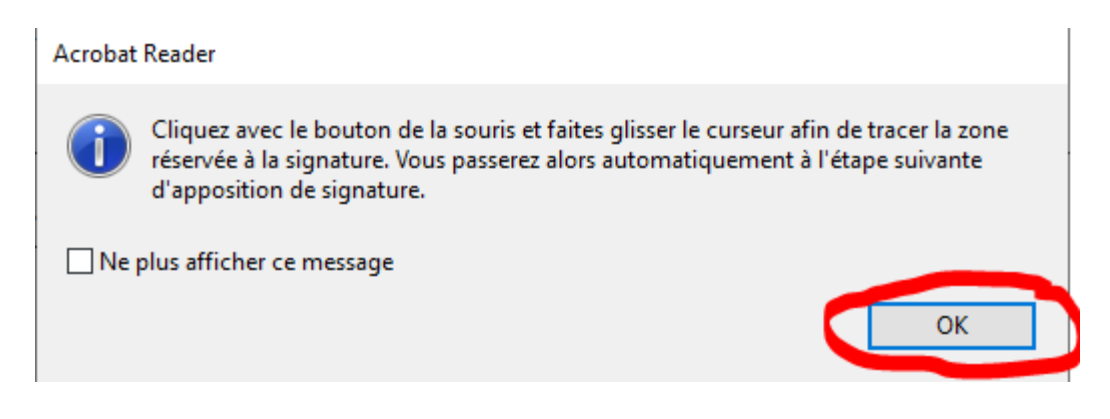

- U moet met de muis de plaats waar u uw digitale handtekening wilt plaatsen afbakenen (een kruis verschijnt).
- Kies in het document een zone waarin zich dde handtekening zal bevinden.
- Kies een handtekeningscertificaat

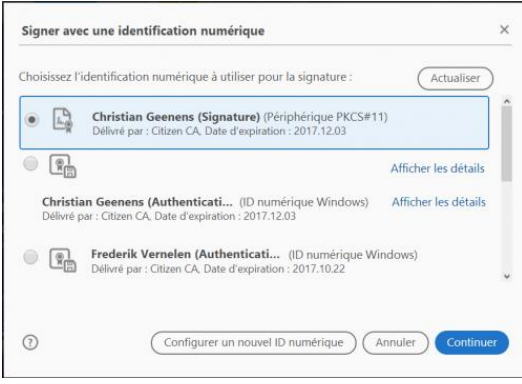

- Nu vraagt het programma u het document te bewaren.
- Vervolgens vraagt het u uw pincode in te voeren.
- Voer uw pincode in en klik op OK.

Het document is nu ondertekend.

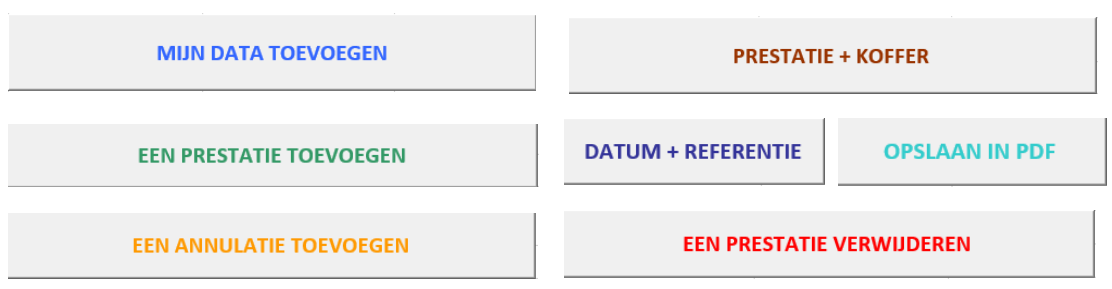